# **INSPIRON™**

## **INSTALLATIONSHANDBOK**

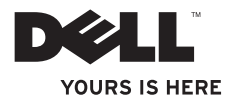

# **INSPIRON™**

## **INSTALLATIONSHANDBOK**

Regelmodell: P07E-serien Regeltyp: P07E001

# **Obs, viktigt och varningar**

**Obs!** Innehåller viktig information som kan hjälpa dig att få ut mer av din dator.

#### **Viktigt: Innehåller antingen information om potentiell skada på maskinvaran eller dataförlust, samt ger information om hur du undviker problemet.**

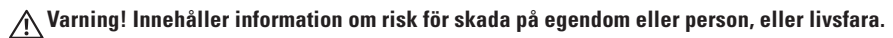

Om du har köpt en dator i Dell™ n-serien gäller inte den information i det här dokumentet som rör Microsoft® Windows® operativsystem.

#### **Informationen i det här dokumentet kan komma att ändras.**

#### **© 2009 Dell Inc. Med ensamrätt.**

\_\_\_\_\_\_\_\_\_\_\_\_\_\_\_\_\_\_

Återgivning i någon form utan skriftligt tillstånd från Dell Inc. är strängt förbjuden.

Varumärken som används i den här texten: Dell, DEL-logotypen, Inspiron, YOURS IS HERE, Dell on Call och DellConnect är varumärken som tillhör Dell Inc. Intel, Pentium och Celeron är registrerade varumärken och Core är ett varumärke som tillhör Intel Corporation i USA och andra länder; Microsoft, Windows, Windows Vista och Windows Vistastartknappslogotypen är antingen varumärken eller registrerade varumärken som tillhör Microsoft Corporation i USA och/eller andra länder; Blu-ray Disc är ett varumärke som tillhör Blu-ray Disc Association; Bluetooth är ett registrerat varumärke som tillhör Bluetooth SIG, Inc. och används av Dell på licens.

 Övriga varumärken kan användas i dokumentet som hänvisning till antingen de enheter som gör anspråk på varumärkena eller deras produkter. Dell Inc. frånsäger sig allt ägarintresse av andra varumärken än sina egna.

#### **Oktober 2009 Artikelnummer G3RMT Rev. A00**

# **Innehåll**

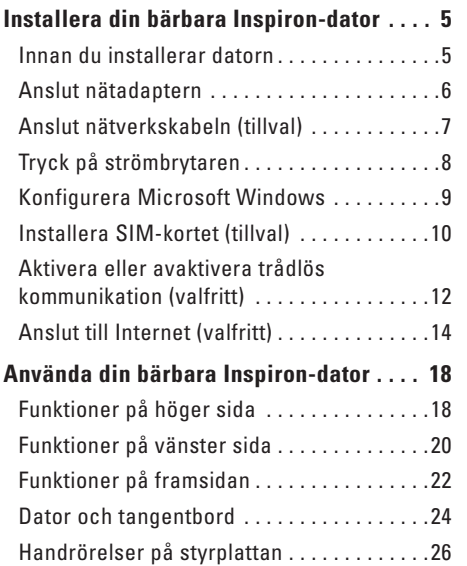

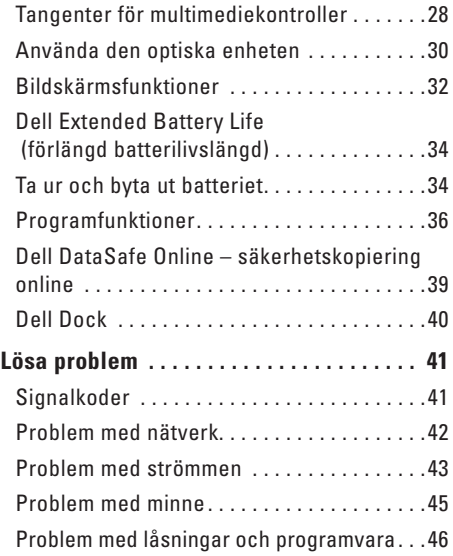

#### **Innehåll**

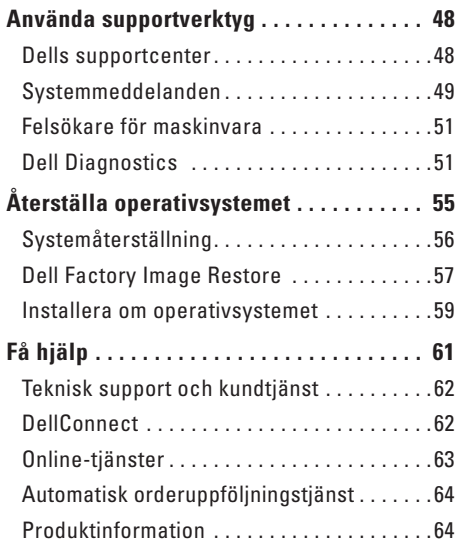

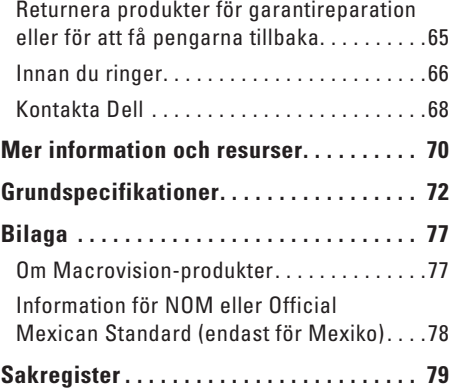

# <span id="page-6-0"></span>**Installera din bärbara Inspiron-dator**

Det här avsnittet innehåller information om hur du installerar den bärbara Dell™ Inspiron™ datorn.

# **Innan du installerar datorn**

Se till att det finns ett strömuttag lättillgängligt och tillräcklig ventilation på den plats där du placerar datorn. Den bör placeras på en plan yta.

Om cirkulationen runt Inspiron-datorn hindras kan det leda till att den överhettas. Förhindra att datorn överhettas genom att lämna ett mellanrum på minst 10 cm bakom datorn och minst 5 cm på sidorna. Placera inte datorn i ett tillslutet utrymme, till exempel ett skåp eller byrålåda, när den är påslagen.

**Varning! För inte in objekt i luftintagen och se till att de inte blockeras eller blir dammiga. Låt inte Dell-datorn vara igång där luftcirkulationen är dålig, till exempel i en stängd portfölj. Om luftcirkulationen hindras kan datorn skadas eller fatta eld. Fläkten går igång när datorn blir för varm. Fläktljudet är helt normalt och innebär inte att det är fel på fläkten eller datorn.**

**Viktigt! Om du placerar eller staplar tunga eller vassa föremål på datorn kan det leda till permanenta skador på datorn.**

# <span id="page-7-0"></span>**Anslut nätadaptern**

Anslut nätadaptern till datorn och därefter till ett vägguttag eller ett överspänningsskydd.

- **Varning! Nätadaptern är kompatibel med eluttag i hela världen. Däremot kan elkontakter och kontaktdosor variera mellan olika länder. Använder du en felaktig sladd eller ansluter sladden felaktigt till gren- eller vägguttaget kan det orsaka brand eller permanent skada på datorn.**
- **Obs!** Anslut nätsladden ordentligt i adaptern och kontrollera att lampan på adaptern lyser när du sätter på datorn.
- **Obs!** Använd endast Dell-nätadaptrar i PA-2E-, PA-3E- eller PA-12-familjen med datorn.

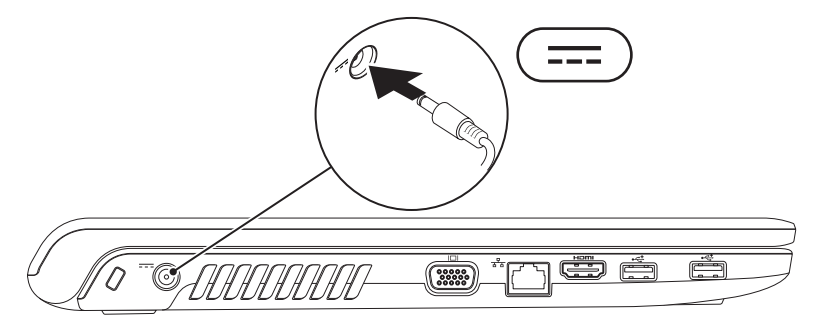

# <span id="page-8-0"></span>**Anslut nätverkskabeln (tillval)**

Om du vill använda en kabelansluten nätverksanslutning ansluter du nätverkskabeln.

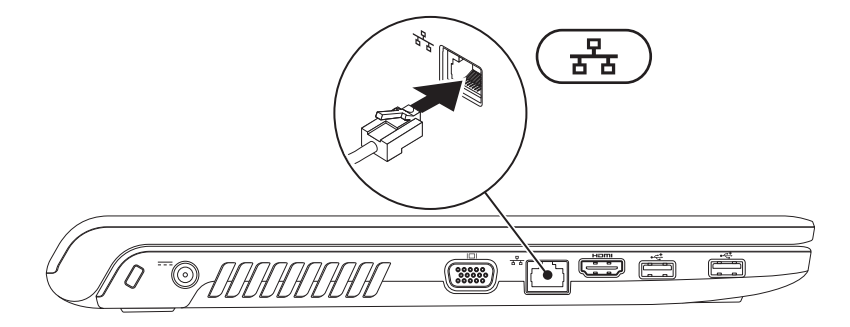

# <span id="page-9-0"></span>**Tryck på strömbrytaren**

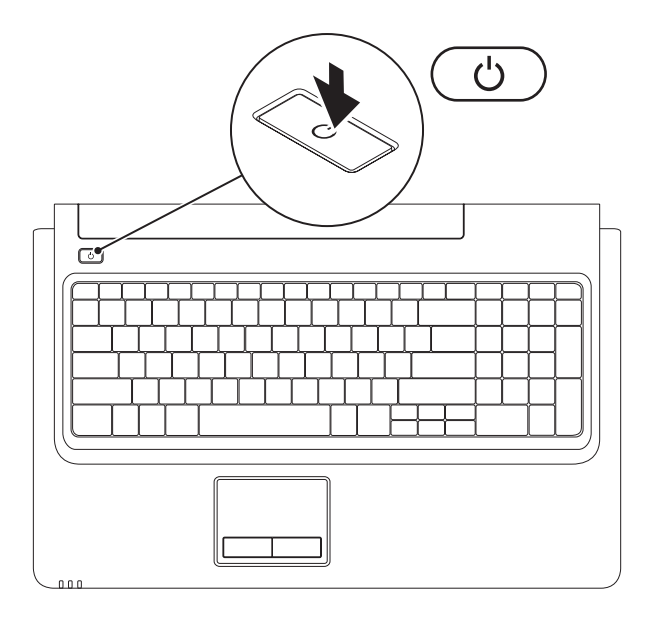

# <span id="page-10-0"></span>**Konfigurera Microsoft Windows**

Din Dell-dator levereras med operativsystemet Microsoft® Windows® installerat. Du ställer in Windows med hjälp av anvisningarna på skärmen. Stegen är obligatoriska och kan ta lite tid att slutföra. Du godkänner till exempel licensavtal, gör andra inställningar och skapar en Internetanslutning.

#### **Viktigt: Avbryt inte den automatiska installationen av operativsystemet. Det kan göra datorn oanvändbar och du måste installera om operativsystemet.**

**Obs!** För optimala prestanda rekommenderar vi att du hämtar och installerar det senaste BIOS och de senaste drivrutinerna för din dator från **support.dell.com**.

# <span id="page-11-0"></span>**Installera SIM-kortet (tillval)**

Om du installerar ett SIM-kort (Subscriber Identity Module) kan du använda Internet, läsa e-post och ansluta till ett VPN-nätverk (Virtual Private Network). Du måste befinna dig inom mobiloperatörens nätverk för att få tillgång till de här funktionerna.

- **1** SIM-kort
- **2** SIM-kortsplats
- **3** batterifack

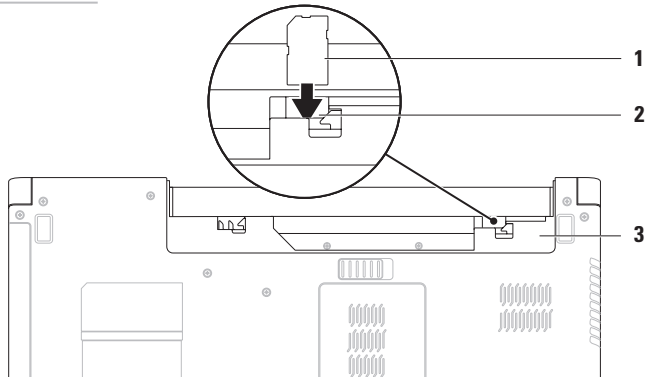

#### Så här installerar du SIM-kortet:

- **1.** Stäng av datorn.
- **2.** Ta ur batteriet (se "Ta ur och byta ut batteriet" på sidan [34](#page-35-1)).
- **3.** Skjut in SIM-kortet i SIM-kortsplatsen i batterifacket.
- **4.** Sätt tillbaka batteriet (se "Ta ur och byta ut batteriet" på sidan [34\)](#page-35-1).
- **5.** Starta datorn.

Om du vill ta ut SIM-kortet trycker du på kortet så matas det ut.

# <span id="page-13-1"></span><span id="page-13-0"></span>**Aktivera eller avaktivera trådlös kommunikation (valfritt)**

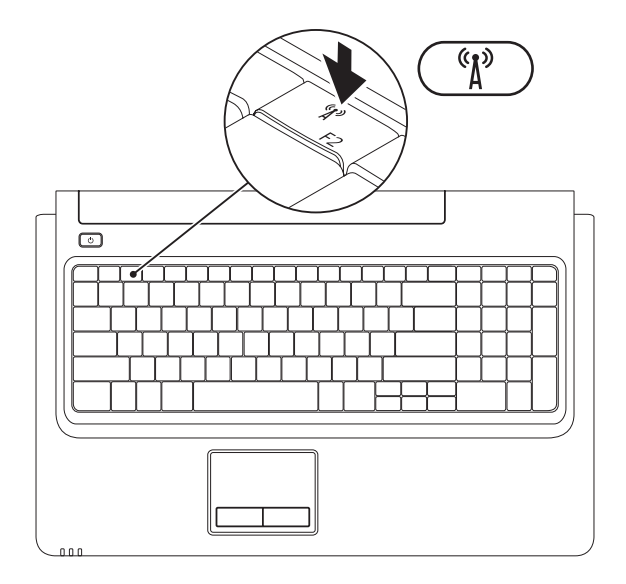

**12**

- Så här aktiverar du trådlös kommunikation:
- **1.** Kontrollera att datorn är påslagen.
- **2.** Tryck på knappen för trådlös kommunikation <sup>«
<sup>\*</sup>
<sup>\*</sup>
i funktionstangentsraden på tangentbordet.</sup> Ett bekräftelsemeddelande visas på skärmen.

Trådlöst aktiverat

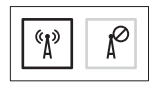

Trådlöst avaktiverat

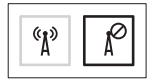

Så här avaktiverar du trådlös kommunikation:

Tryck på knappen för trådlös kommunikation  ${}^{\& \Lambda^{\flat}}$  i funktionstangentsraden på tangentbordet igen om du vill stänga av alla radiofunktioner.

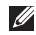

**Obs!** Med knappen för trådlös kommunikation kan du snabbt stänga av alla trådlösa radiofunktioner (WiFi och Bluetooth®) på datorn, t.ex. när du uppmanas avaktivera alla trådlösa radiofunktioner på ett flygplan.

# <span id="page-15-0"></span>**Anslut till Internet (valfritt)**

Innan du kan ansluta till Internet måste du ha ett modem eller en nätverksanslutning och ett avtal med en Internet-leverantör (ISP).

Om ett externt USB-modem eller en WLANadapter inte ingår i din ursprungliga beställning kan du köpa ett på **www.dell.com**.

#### **Skapa en kabelanslutning**

- • Om du använder en DSL- eller kabel/satellitmodemanslutning kontaktar du Internet-leverantören eller mobiltelefontjänsten för att få installationsanvisningar.
- • Om du använder en uppringd fjärranslutning ansluter du telefonlinjen till det externa USBmodemet (tillval) och till telefonjacket innan du konfigurerar Internet-anslutningen. Du slutför konfigurationen av den kabelanslutna Internet-anslutningen genom att följa instruktionerna i "Konfigurera Internetanslutningen" på sidan [16](#page-17-0).

#### **Skapa en trådlös anslutning**

*<b><i>C* Obs! Information om hur du konfigurerar den trådlösa routern finns i dokumentationen som levererades med routern.

Du måste ansluta till din trådlösa router innan du kan använda din trådlösa Internet-anslutning.

Så här ansluter du till en router för trådlöst nätverk:

#### Windows Vista**®**

- **1.** Kontrollera att trådlös kommunikation är aktiverat i datorn (mer information finns i avsnittet "Aktivera eller avaktivera trådlös kommunikation" på sidan [12](#page-13-1)).
- **2.** Spara och stäng alla öppna filer och avsluta alla öppna program.
- **3.** Klicka på Start <sup>●</sup>→ Anslut till.
- **4.** Slutför installationen genom att följa anvisningarna på skärmen.

#### Windows**®**<sup>7</sup>

- **1.** Kontrollera att trådlös kommunikation är aktiverat i datorn (mer information finns i avsnittet "Aktivera eller avaktivera trådlös kommunikation" på sidan [12](#page-13-1)).
- **2.** Spara och stäng alla öppna filer och avsluta alla öppna program.
- **3.** Klicka på Start <sup>**→**</sup> → Kontrollpanelen→ **Nätverk och Internet**→ **Nätverks- och delningscenter**→ **Skapa en anslutning eller ett nätverk**→ **Anslut till ett nätverk**.
- **4.** Slutför installationen genom att följa anvisningarna på skärmen.

#### <span id="page-17-0"></span>**Konfigurera Internet-anslutningen**

Internet-leverantörer och vad de erbjuder varierar. Kontakta din Internet-leverantör för erbjudanden i ditt land.

Om du inte kan ansluta till Internet men har lyckats göra det någon gång kan Internetleverantören ha problem med sin tjänst. Kontakta Internet-leverantören och hör efter hur det står till med tjänsten eller försök igen senare.

Ha informationen från Internet-leverantören klar. Om du inte har en Internet-leverantör hjälper guiden **Anslut till Internet** dig att hitta en.

Skapa din Internet-anslutning:

Windows Vista:

- *Dbs!* Följande anvisningar gäller för standardvy i Windows så de gäller kanske inte om du har angett klassisk läge för Windows i Dell™-datorn.
- **1.** Spara och stäng alla öppna filer och avsluta alla öppna program.
- **2.** Klicka på Start <sup>**→**</sup>→ Kontrollpanelen→ **Nätverk och Internet**→ **Nätverks- och delningscenter**→ **Skapa en anslutning eller ett nätverk**→ **Anslut till Internet**. Fönstret **Anslut till Internet** visas.
- *<b>Obs!* Om du inte vet vilken typ av anslutning som du skall välja klickar du på **Hjälp mig att välja** eller kontaktar din Internetleverantör.
	- **3.** Följ anvisningarna på skärmen och använd installationsinformationen från din Internetleverantör för att slutföra installationen.

#### Windows 7

- **1.** Spara och stäng alla öppna filer och avsluta alla öppna program.
- **2.** Klicka på Start  $\bigoplus$  → Kontrollpanelen→ **Nätverk och Internet**→ **Nätverks- och delningscenter**→ **Skapa en anslutning eller ett nätverk**→ **Anslut till Internet**. Fönstret **Anslut till Internet** visas.
- *C* Obs! Om du inte vet vilken typ av anslutning som du skall välja klickar du på **Hjälp mig att välja** eller kontaktar din Internetleverantör.
- **3.** Följ anvisningarna på skärmen och använd installationsinformationen från din Internetleverantör för att slutföra installationen.

# <span id="page-19-0"></span>**Använda din bärbara Inspiron-dator**

Det här avsnittet innehåller information om de funktioner som är tillgängliga på den bärbara Inspiron-datorn.

# **Funktioner på höger sida**

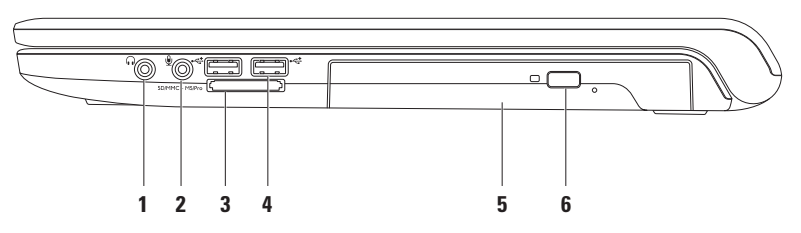

- **1 Ljudutgång/hörlursuttag** Ansluter till ett par hörlurar eller till aktiva högtalare eller ljudanläggning.
- **2 Ljud in/mikrofonuttag** Ansluter till en mikrofon eller ingående signal för ljudprogram.
- **3** SD/MMC MS/Pro **7-i-1-kortläsare** Ger ett snabbt och enkelt sätt att visa och dela digitala foton, musik, filmer och dokument lagrade på följande typer av minneskort:
	- SD-minneskort (Secure Digital) Memory Stick
	- Secure Digital High Capacity (SDHC)-kort Memory Stick PRO
		-
- 
- 
- MMC-kort (Multi Media Card) xD-Picture Card (typ M och H)
- $\bullet$  MMC+

**Obs!** Datorn levereras med ett tomt plastkort på kortplatsen. Tomma kort skyddar lediga kortplatser mot damm och smuts. Använd skyddskortet när inget annat kort sitter i. Skyddskort från andra datorer kanske inte passar.

- **4 USB 2.0-kontakter (2)**  Ansluter en USB-enhet, till exempel en mus, ett tangentbord, en skrivare, en extern enhet eller en MP3-spelare.
- **5 Optisk enhet**  Används till att spela upp eller bränna cd-, dvd- eller Blu-ray Disc-skivor (tillval). Kontrollera att sidan med tryck eller skrift är vänd uppåt när du sätter i skivor i enheten.
- **6 Utmatningsknapp** Tryck på den här knappen om du vill mata ut den optiska enhetens skivfack.

<span id="page-21-0"></span>**Använda din bärbara Inspiron-dator**

### **Funktioner på vänster sida**

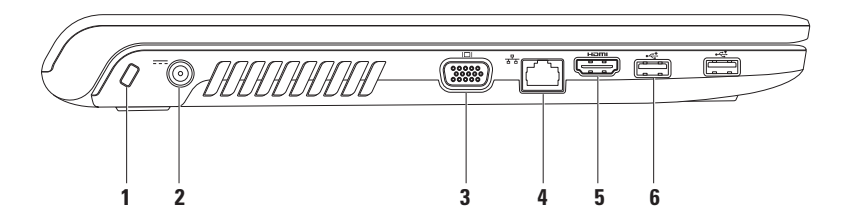

**1 Säkerhetskabeluttag** – Ansluter en vanlig säkerhetskabel till datorn.

**Obs!** Kontrollera att kabeln passar i datorns säkerhetskabeluttag innan du köper den.

- **2 Nätadapteranslutning** Ansluter till nätadaptern för drift av datorn och laddning av batteriet.
- **3 VGA-uttag** Ansluter datorn till en bildskärm eller projektor.
- **4 Nätverksuttag** Ansluter datorn till ett nätverk eller en bredbandsenhet om du använder ett kabelanslutet nätverk.
- **5 HDMI-kontakt** Ansluter till en tv för både 5.1-ljud och videosignaler.

**Obs!** När en bildskärm ansluts används endast videosignalen.

**6 USB 2.0-kontakter (2)** – Ansluter en USB-enhet, till exempel en mus, ett tangentbord, en skrivare, en extern enhet eller en MP3-spelare.

<span id="page-23-0"></span>**Använda din bärbara Inspiron-dator**

# **Funktioner på framsidan**

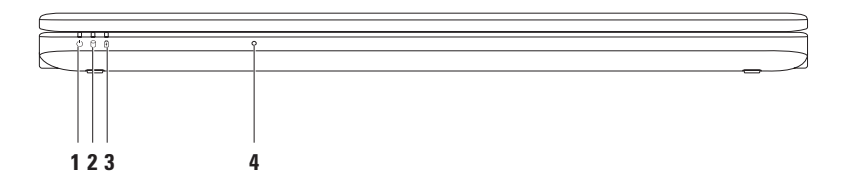

- **1**  $\bigcup$  **Strömlampa** Visar följande strömlägen:
	- • Fast vitt sken Datorn är påslagen.
	- • Blinkande vitt sken Datorn är i vänteläge.
	- • Släckt Datorn är avstängd eller i viloläge.
- **2 Hårddiskindikator**  Börjar lysa när datorn läser eller skriver data. Blinkande sken visar att hårddisken arbetar.

# **3 Batterilampa** – Visar följande lägen när datorn drivs med nätadaptern eller batteriet.

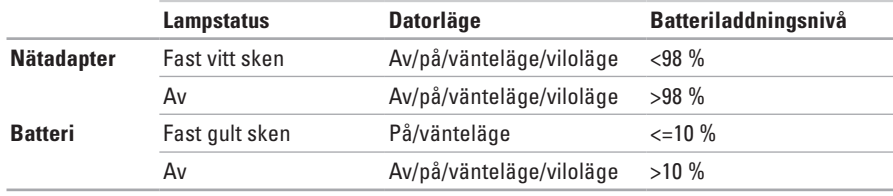

**Obs!** Batteriet laddas när datorn drivs med nätadapter.

**4 Analog mikrofon** – Inbyggd mikrofon för konferenssamtal och chatt.

# <span id="page-25-0"></span>**Dator och tangentbord**

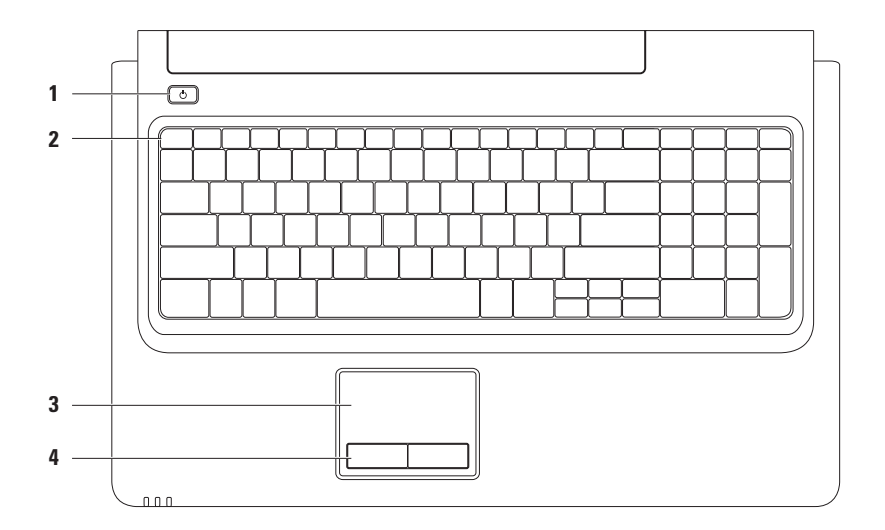

### **1**  $\Box$  **Strömknapp** – Slå på eller stäng av datorn genom att trycka på den här knappen.

**2 Funktionstangentsrad** – Tangenten för aktivering och avaktivering av trådlös kommunikation, tangenter för minskning och ökning av ljusstyrka, multimedietangenter och tangent för aktivering och avaktivering av styrplattan finns i den här tangentraden.

Mer information om multimedietangenter finns i "Tangenter för multimediekontroller" på sidan [28](#page-29-1).

**3 Styrplatta** – används som en mus, dvs. du kan flytta pekaren, dra och markera. Du vänsterklickar genom att knacka lätt mot plattan. Den har funktioner för att **bläddra** och **zooma**. Mer information finns i "Handrörelser på styrplattan" på sidan [26](#page-27-1).

**Obs!** Aktivera och avaktivera styrplattan genom att trycka på tangenten  $\mathbb{Z}$ i funktionstangentsraden på tangentbordet.

**4 Styrplattans knappar (2)** – Vänster- och högerklickfunktioner som på en mus.

# <span id="page-27-1"></span><span id="page-27-0"></span>**Handrörelser på styrplattan**

#### **Bläddra**

Bläddra genom innehåll. Bläddringsfunktionen innefattar:

**Traditionell bläddring** – Bläddra uppåt och nedåt eller åt höger och vänster.

Så här bläddrar du uppåt och nedåt:

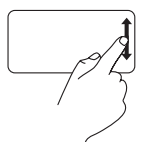

Flytta ett finger uppåt eller nedåt i den vertikala bläddringszonen (längst ut till höger på styrplattan).

**Cirkulär bläddring** – Bläddra uppåt och nedåt eller åt höger och vänster.

Så här bläddrar du uppåt och nedåt:

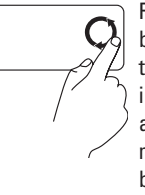

Flytta ett finger i den vertikala bläddringszonen (längst ut till höger på styrplattan), i en motsols rund rörelser för att bläddra uppåt eller i en medsols rund rörelse för att bläddra nedåt.

Så här bläddrar du åt höger och vänster:

Flytta ett finger i den horisontella bläddringszonen (längst ned på styrplattan), i en moturs rund rörelser för att bläddra åt höger eller i en medurs rund rörelse för att bläddra åt vänster.

Så här bläddrar du åt höger och vänster:

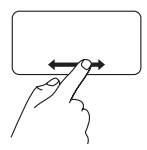

Flytta ett finger åt höger eller vänster i den horisontella bläddringszonen (längst ned på styrplattan).

#### **Använda din bärbara Inspiron-dator**

#### **Zooma**

Öka eller minska förstoringen av skärminnehållet. Zoomfunktionen innefattar:

**Fingerzoomning** – Zooma in eller ut.

Så här zoomar du in:

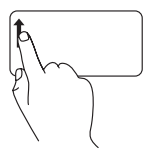

Flytta ett finger uppåt i zoomzonen (längst ut till vänster på styrplattan).

Så här zoomar du ut:

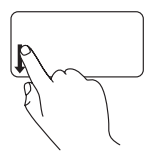

Flytta ett finger nedåt i zoomzonen (längst ut till vänster på styrplattan).

# <span id="page-29-1"></span><span id="page-29-0"></span>**Tangenter för multimediekontroller**

Multimediekontrollknapparna finns i funktionstangentsraden på tangentbordet. Om du vill använda multimediekontrollerna trycker du på motsvarande tangent. Du kan konfigurera multimediekontrollknapparna på tangentbordet via inställningen **Function Key Behavior** i **systemkonfigurationsverktyget** (BIOS) eller **Windows Mobility Center**.

#### **Systemkonfigurationsverktyget (BIOS) –**

Så här får du åtkomst till **Function Key Behavior**:

- **1.** Tryck på <F2> under självtest vid start (POST) så öppnas **systemkonfigurationsverktyget** (BIOS).
- **2.** Vid **Function Key Behavior** väljer du **Multimedia Key First** eller **Function Key First**.

Alternativen för inställningen **Function Key Behavior** är:

**Multimedia Key First** – Det här är standardinställningen. När du trycker på en multimediekontrolltangent utförs motsvarande multimedieåtgärd. Om du vill använda tangenten som funktionstangent trycker du på <Fn> + funktionstangenten.

**Function Key First** – När du trycker på en funktionstangent aktiveras motsvarande funktion. Om du vill utföra en multimedieåtgärd trycker du på <Fn> och motsvarande multimediekontrolltangent.

**Z Obs!** Alternativet **Multimedia Key First** är endast aktivt i operativsystemet.

#### **Windows Mobility Center –**

- **1.** Tryck på < <sup>4</sup> > < X > så startas Windows Mobility Center.
- **2.** Vid **Function Key Row** väljer du **Function Key** eller **Multimedia Key**.

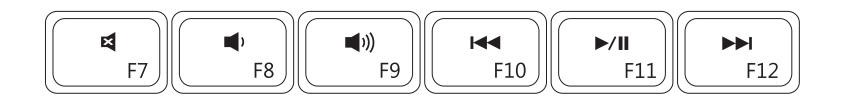

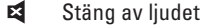

#### ⊣⇒

- Ka Spela föregående spår
- Sänk volymen Sänk volymen Summar Sank volymen Summar Sank volymen Summar Summar Summar Summar Summar Summar Su
- **H**<sup>(1)</sup>) Höj volymen Spela upp nästa spår

# <span id="page-31-0"></span>**Använda den optiska enheten**

- **Viktigt: Tryck inte på skivfacket till den optiska enheten när du öppnar eller stänger det. Se till att luckan till den optiska enheten är stängd när du inte använder enheten.**
- **Viktigt: Flytta inte på datorn när du spelar upp/in skivor.**

Den optiska enheten läser och skriver cd-, dvd- och Blu-ray Disc-skivor (tillval). Kontrollera att sidan med tryck eller skrift är vänd uppåt när du sätter i skivor i enheten.

Så här lägger du en skiva i den optiska enheten:

- **1.** Tryck på den optiska enhetens utmatningsknapp.
- **2.** Dra ut facket till den optiska enheten.
- **3.** Lägg skivan med etiketten uppåt mitt i facket och fäst den på centrumtappen.
- **4.** Skjut tillbaka den optiska enheten i facket.

#### **Använda din bärbara Inspiron-dator**

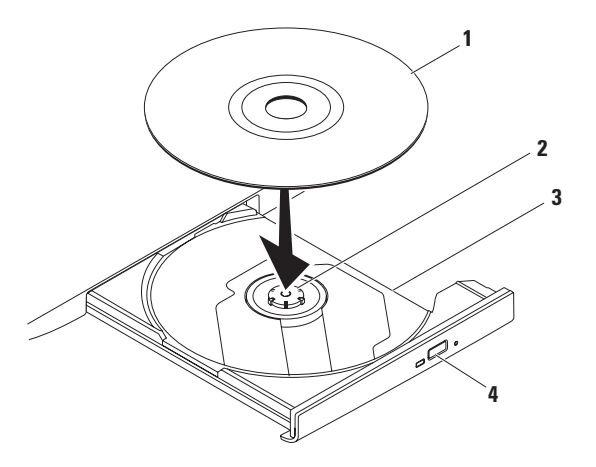

- skiva
- centrumtapp
- fack till optisk enhet
- utmatningsknapp

# <span id="page-33-0"></span>**Bildskärmsfunktioner**

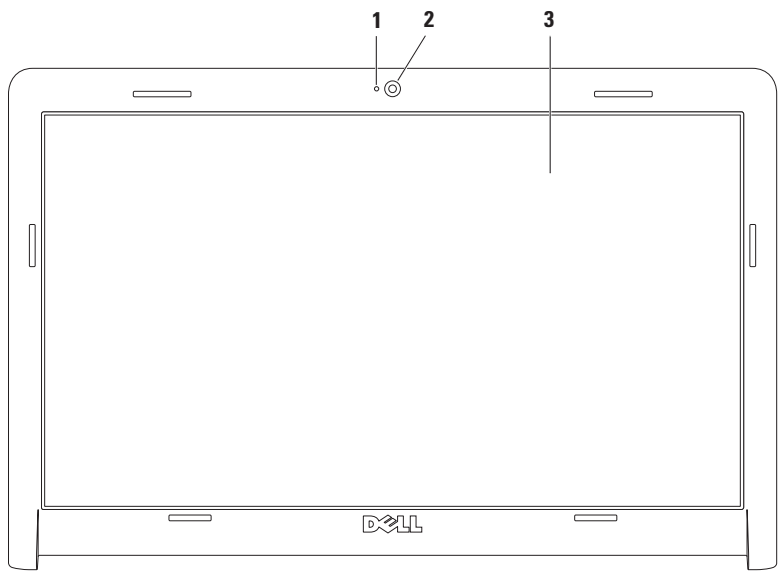

- **1 Kamerans aktivitetsindikator** Anger om kameran är påslagen eller avstängd.
- **2 Kamera** Inbyggd kamera för videoinspelning, konferenssamtal och chatt.
- **3 Bildskärm** Vilken bildskärm som medföljer beror på de val du gjorde när du beställde datorn. Mer information om bildskärmen finns i *Dell-teknikhandboken* som finns på hårddisken och på **support.dell.com/manuals**.

# <span id="page-35-0"></span>**Dell Extended Battery Life (förlängd batterilivslängd)**

Under funktionen Dell Extended Battery Life (förlängd batterilivslängd) finns alternativ för att få ut maximal reservdrifttid från batteriet. Den här funktionen är inställd som standard och aktiveras när du kopplar från nätströmmen.

Aktivera eller avaktivera funktionen genom att trycka på <F3>. Meddelandet **Extended Battery Life** (förlängd batterilivslängd) visar aktuell status.

Så här får du tillång till mer information om alternativ för anpassning av Dell Extended Battery Life (förlängd batterilivslängd):

**1.** Tryck på <F3>.

Popup-meddelandet **Extended Battery Life** (förlängd batterilivslängd) visas.

- **2.** Klicka på **Show Settings** (visa inställningar). Fönstret **Battery Meter** (batterimätare) visas.
- **3.** Klicka på **What is Dell Extended Battery Life?** (Vad är Dells funktion för förlängd batterilivslängd?).

# <span id="page-35-1"></span>**Ta ur och byta ut batteriet**

- **Varning! Innan du utför någon av åtgärderna i det här avsnittet bör du läsa igenom och följa de säkerhetsanvisningar som medföljde datorn.**
- **Varning! Om du använder ett inkompatibelt batteri kan risken för brand eller explosion öka. I den här datorn ska bara batterier från Dell användas. Använd inte batterier som använts i andra datorer.**
- **Varning! Innan du tar ut batterierna ur datorn måste du stänga av datorn och koppla från alla externa kablar (även till nätadaptern).**

Så här tar du bort batteriet:

- **1.** Stäng av datorn och vänd på den.
- **2.** Skjut batterilåset till öppet läge.
- **3.** Skjut ut batteriet från batterifacket.
Så här sätter du tillbaka batteriet:

- **1.** Rikta in flikarna på batteriet mot hålen i batterifacket.
- **2.** Skjut in batteriet i batterifacket tills det klickar fast på plats.

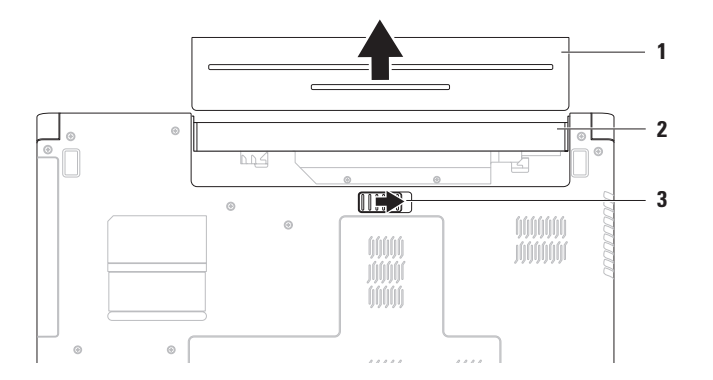

- batteri
- batterifack
- batteriets frigöringsspak

### **Programfunktioner**

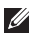

**Obs!** Mer information om de funktioner som beskrivs i det här avsnittet finns i *Dellteknikhandboken* på hårddisken och på **support.dell.com/manuals**.

### **Produktivitet och kommunikation**

Du kan använda datorn för att skapa presentationer, broschyrer, gratulationskort, flygblad och kalkylblad. Du kan också redigera och visa digitala foton och bilder. Kontrollera i specifikationen på inköpskvittot vilka program som ingår i datorn.

När du har anslutit datorn till Internet kan du besöka webbsidor, skapa ett e-postkonto, överföra och hämta filer osv.

### **Underhållning och multimedia**

Du kan använda datorn till att se på film, spela spel, lyssna på musik och lyssna på radiostationer över Internet.

Du kan hämta och kopiera bilder och filmklipp från bärbara enheter, t.ex. digitalkameror och mobiltelefoner. Med hjälp av ytterligare programvara (tillval) kan du ordna och skapa musik- och filmfiler som kan spelas in på en skiva, sparas på bärbara enheter som t.ex. en MP3 spelare eller spelas upp och visas direkt på en ansluten tv eller projektor.

### **Anpassa skrivbordet**

Du kan använda de anpassningsalternativ som är tillgängliga i operativsystemet till att ändra utseende, upplösning, bakgrundsbild, skärmsläckare och andra egenskaper för skrivbordet.

Så här anpassar du ditt skrivbord:

Windows Vista®

- **1.** Högerklicka på ett öppet område på skrivbordet.
- **2.** Klicka på **Anpassa** så att fönstret **Anpassa utseende och ljud** visas med olika alternativ.

Windows<sup>®</sup> 7

- **1.** Högerklicka på ett öppet område på skrivbordet.
- **2.** Klicka på **Anpassa** för att öppna fönstret **Ändra hur datorn ser ut och låter** och få mer information om dina anpassningsalternativ.

#### **Anpassa energiinställningar**

Du kan använda energiinställningarna i operativsystemet för att ange hur ström och batteri ska användas. Följande alternativ finns för det Microsoft® Windows-operativsystem som är installerat i Dell-datorn:

Windows Vista:

- **• Balanserat (rekommenderas av Dell)**  Ger fullständiga prestanda när du behöver det och sparar ström under perioder av inaktivitet.
- **• Energisparläge** Sparar energi genom att minska systemets prestanda för att ge datorn maximal livslängd och minska energianvändningen generellt.
- **• Höga prestanda** Ger högsta prestanda för en bärbar dator genom att anpassa processorhastigheten till aktiviteten och genom att maximera systemprestanda.

**Använda din bärbara Inspiron-dator**

#### *<u>Mindows</u>* 7

- **• Energisparläge** Sparar energi genom att minska systemets prestanda för att ge datorn maximal livslängd och minska energianvändningen generellt.
- **• Balanserat (rekommenderas)** Prestanda för datorn balanseras automatiskt genom att energi förbrukas på nödvändig maskinvara.

### **Överföra information till en ny dator**

Så här överför du information till en ny dator:

Windows Vista:

- **Obs!** Följande anvisningar gäller för standardvy i Windows, så de gäller kanske inte om du har angett klassisk vy för Windows i Dell™-datorn.
- **1.** Klicka på Start <sup>**→**</sup> → Kontrollpanelen→ **System och underhåll**→ **Välkomstcenter**→ **Överför filer och inställningar**. Om fönstret **Kontroll av användarkonto** visas klickar du på **Fortsätt**.
- **2.** Följ anvisningarna i guiden **Windows Filöverföring**.

Windows 7

- **1.** Klicka på Start <sup>**↑→** Kontrollpanelen.</sup>
- **2.** I sökrutan, skriv Överför och klicka sedan på **För över filer från en annan dator**.
- **3.** Följ anvisningarna i guiden **Windows Filöverföring**.

### **Säkerhetskopiera data**

Du rekommenderas att regelbundet säkerhetskopiera filer och mappar på datorn. Så här säkerhetskopierar du data:

#### Windows Vista:

- **1.** Klicka på Start  $\bigoplus$  → Kontrollpanel→ System **och underhåll**→ **Säkerhetskopierings- och återställningscenter**→ **Säkerhetskopiera filer**. Om fönstret **Kontroll av användarkonto** visas klickar du på **Fortsätt**.
- 
- **ZA Obs!** Vissa versioner av Windows Vista innehåller en funktion för säkerhetskopiering av datorn.
- **2.** Följ anvisningarna i guiden **Säkerhetskopiera filer**.

#### Windows 7

- **1.** Klicka på Start  $\bigoplus$  → Kontrollpanelen→ **System och säkerhet**→ **Säkerhetskopiera och återställa**.
- **2.** Klicka på **Konfigurera säkerhetskopiering...**
- **3.** Följ anvisningarna i guiden **Konfigurera säkerhetskopiering**.

# **Dell DataSafe Online – säkerhetskopiering online**

- **Obs!** Dell DataSafe® Online är inte tillgängligt i alla regioner.
- **Obs!** Bredbandsanslutning är  $\mathscr{U}$ rekommenderas för snabb överföring/ hämtning.

Dell DataSafe Online är en tjänst för automatiserad säkerhetskopiering och återställning som är till hjälp för dig att skydda dina data och viktiga filer vid katastrofartade händelser, till exempel stöld, brand eller naturkatastrofer. Du kan få tillgång till tjänsten i datorn genom att använda ett lösenordsskyddat konto.

Mer information finns på **delldatasafe.com**.

Så här schemalägger du säkerhetskopieringar:

- **1.** Dubbelklicka på ikonen för Dell DataSafe Online i aktivitetsfältet.
- **2.** Följ anvisningarna på skärmen.

# **Dell Dock**

Dell Dock är en grupp ikoner som ger enkel tillgång till program, filer och mappar som du använder ofta. Du kan anpassa Dock genom att:

- • Lägga till eller ta bort ikoner
- • Gruppera relaterade ikoner i kategorier
- • Ändra färg på och plats för Dock
- • Ändra ikonernas beteende

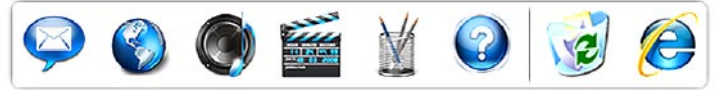

### **Lägga till en kategori**

**1.** Högerklicka på Dock, klicka på **Lägg till**→ **Kategori**.

Fönstret **Lägg till/redigera kategori** visas.

- **2.** Ange en titel för kategorin i fältet **Titel**.
- **3.** Välj en ikon för kategorin i rutan **Välj en bild:**.
- **4.** Klicka på **Spara**.

### **Lägg till en ikon**

Dra och släpp ikonen till Dock eller en kategori.

### **Ta bort en kategori eller ikon**

- **1.** Högerklicka på kategorin eller ikonen på Dock och klicka sedan på **Ta bort genväg** eller **Ta bort kategori**.
- **2.** Följ anvisningarna på skärmen.

### **Anpassa Dock**

- **1.** Högerklicka på Dock och klicka sedan på **Avancerad inställning...**
- **2.** Välj önskat alternativ för att anpassa Dock.

# <span id="page-42-0"></span>**Lösa problem**

Här hittar du information om vad du ska göra om något fel på datorn skulle inträffa. Om du inte kan lösa problemet med hjälp av anvisningarna här går du till "Använda supportverktyg" på sidan [48](#page-49-0) eller till "Kontakta Dell" på sidan [68](#page-69-0).

# **Signalkoder**

Det kan hända att datorn avger ett antal ljudsignaler under starten om det föreligger fel eller problem. Signalerna, som kallas pipkoder, varnar om ett problem. Anteckna följden av ljudsignaler och kontakta Dell (se "Kontakta Dell" på sidan [68](#page-69-0)).

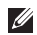

**Obs!** Om du vill byta ut delar läser du i servicehandboken som finns att hämta på **support.dell.com/manuals**.

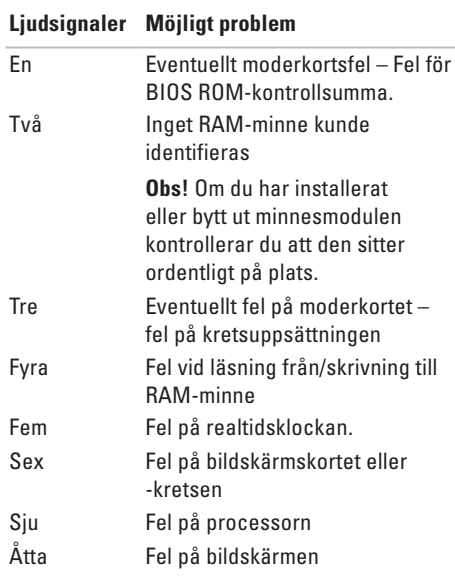

# **Problem med nätverk**

#### **Trådlösa anslutningar Om anslutningen till det trådlösa nätverket bryts –**

Nätverkets router är offline eller så har det trådlösa nätverket avaktiverats på datorn.

- • Kontrollera att trådlös kommunikation är aktiverat (mer information finns i avsnittet Aktivera eller avaktivera trådlös kommunikation på sidan [12](#page-13-0)).
- • Kontrollera att routern är påslagen och ansluten till datakällan (kabelmodem eller nätverkshubb).
- • Störningar kan göra att den trådlösa kommunikationen inte fungerar eller fungerar sämre än vanligt. Pröva med att flytta datorn närmare nätverksroutern.
- • Återupprätta anslutningen till den trådlösa routern (se "Skapa en trådlös anslutning" på sidan [15](#page-16-0)).

### **Fasta nätverksanslutningar**

**Om anslutningen försvinner** – Nätverkskabeln/ -kontakten är lös eller skadad.

- • Kontrollera att kontakten sitter i ordentligt och inte är skadad.
- • Om problemet kvarstår kontaktar du nätverksadministratören eller Internetleverantören.

## **Problem med strömmen**

**Om ström- eller batterilampan är släckt** – Datorn är avstängd eller i vänteläge eller viloläge eller så går strömmen inte fram.

- • Tryck på strömbrytaren. Datorn återgår till normal drift om den är avstängd eller i viloläge.
- • Tryck på en tangent på tangentbordet, rör muspekaren med styrplattan eller en ansluten mus eller tryck på strömbrytaren tills datorn fungerar normalt.
- • Koppla från och återanslut nätadapterkabeln till nätkontakten på datorn och till eluttaget.
- • Om nätadaptern är ansluten till en förgreningsdosa kontrollerar du att förgreningsdosan är ansluten till ett eluttag och att den inte är avstängd. Ta bort alla eventuella strömskydd, förgreningsdosor och förlängningssladdar och prova om datorn startar.
- • Kontrollera att eluttaget fungerar genom att ansluta något annat till det, exempelvis en lampa.
- • Kontrollera sladdarna till nätadaptern. Om det finns en lampa på nätadaptern, kontrollerar du att den lyser.

**Om ström- eller batterilampan lyser med fast vitt sken och datorn inte svarar** – Datorn är antingen i vänteläge eller viloläge eller så svarar inte bildskärmen.

- • Slå av och sätt på datorn med strömbrytaren.
- • Om bildskärmen inte svarar trycker du på strömknappen tills datorn stängs av och slår sedan på datorn igen.
- • Tryck på en tangent på tangentbordet, rör muspekaren med styrplattan eller en ansluten mus eller tryck på strömbrytaren tills datorn fungerar normalt.
- • Om problemet kvarstår kontaktar du Dell (se "Kontakta Dell" på sidan [68\)](#page-69-0).

#### **Lösa problem**

**Om strömlampan blinkar vitt** – Datorn är i vänteläge.

- • Tryck på en tangent på tangentbordet, rör muspekaren med styrplattan eller en ansluten mus eller tryck på strömbrytaren tills datorn fungerar normalt.
- • Om problemet kvarstår kontaktar du Dell (se "Kontakta Dell" på sidan [68\)](#page-69-0).

#### **Om strömlampan lyser med fast**

**gult sken** – Datorn är i vänteläge och batteriladdningen är låg.

- • Anslut nätadaptern till datorn och ladda batteriet.
- • Tryck på en tangent på tangentbordet, rör muspekaren med styrplattan eller en ansluten mus eller tryck på strömbrytaren tills datorn fungerar normalt.
- • Om problemet kvarstår kontaktar du Dell (se "Kontakta Dell" på sidan [68\)](#page-69-0).

**Om du drabbas av störningar som gör att datorn inte tar emot signaler** – En oönskad signal skapar störningar genom av avbryta eller blockera andra signaler. Några möjliga störningskällor är:

- • Förlängningssladdar för el, tangentbord och mus.
- • För många enheter anslutna till samma grenuttag.
- • Flera förgreningsdosor anslutna till samma eluttag.

# **Problem med minne**

#### **Om du får ett meddelande om att minnet inte räcker –**

- • Spara och stäng alla öppna filer och avsluta alla öppna program som du inte använder för att se om detta löser problemet.
- • Dokumentationen för programmen anger minimikraven för minne.
- • Sätt tillbaka minnesmodulerna (mer information finns i *servicehandboken* på **support.dell.com/manuals**).
- • Om problemet kvarstår kontaktar du Dell (se "Kontakta Dell" på sidan [68\)](#page-69-0).

#### **Om andra problem med minnet uppstår –**

• Se till att du följer riktlinjerna för installation av minne (se servicehandboken på **support.dell.com/manuals**).

- • Kontrollera att minnesmodulen är kompatibel med datorn. Datorn har funktioner för DDR3-minne. Mer information om vilket slags minne som datorn stödjer finns i "Grundspecifikationer" på sidan [72](#page-73-0).
- • Sätt tillbaka minnesmodulerna (se servicehandboken på **support.dell.com/manuals**) för att säkerställa att datorn kommunicerar med minnet.
- • Kör verktyget Dell Diagnostics (se "Dell Diagnostics" på sidan [51\)](#page-52-0).
- • Om problemet kvarstår kontaktar du Dell (se "Kontakta Dell" på sidan [68\)](#page-69-0).

### <span id="page-47-0"></span>**Problem med låsningar och programvara**

**Om datorn inte startar** – Kontrollera att nätkabeln är ordentligt ansluten till datorn och till eluttaget.

#### **Om ett program slutar svara –**

Avsluta programmet

- **1.** Tryck ner <Ctrl><Shift><Esc> samtidigt.
- **2.** Klicka på **Program**.
- **3.** Klicka på det program som inte längre svarar.
- **4.** Klicka på **Avsluta aktivitet**.

**Om ett program ofta slutar att fungera** – Läs i dokumentationen till programmet. Avinstallera och installera om programmet om det behövs.

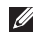

**Obs!** Det finns ofta installationsanvisningar i dokumentationen till ett program eller på cd-skivan.

**Om datorn slutar svara eller om det bara visas en blå bild på skärmen –**

**Varning! Du kan förlora data om du inte kan stänga av datorn på det vanliga sättet via operativsystemet.**

Om datorn varken svarar på

tangentnedtryckningar eller musrörelser håller du strömbrytaren intryckt i minst 8-10 sekunder tills datorn stängs av. Starta sedan om datorn.

#### **Om programmet är avsett för en tidigare version av Microsoft® Windows® –**

Kör guiden för programkompatibilitet. Guiden Programkompatibilitet konfigurerar program så att de körs i en miljö som liknar tidigare operativsystem.

Så här kör du guiden Programkompatibilitet: Windows Vista®

- **1.** Klicka på Start  $\bigoplus$  → Kontrollpanelen→ **Program**→ **Använd ett äldre program med den här Windows-versionen**.
- **2.** Klicka på **Nästa** när välkomstsidan visas.
- **3.** Följ anvisningarna på skärmen.

Windows 7

- **1.** Klicka på **Start** .
- **2.** I sökrutan skriver du Använd ett äldre program med den här Windowsversionen och trycker på <Enter>.
- **3.** Följ anvisningarna i guiden **Programkompatibilitet**.

#### **Om du har andra problem med programvara –**

- • Säkerhetskopiera filerna omedelbart.
- • Använd ett antivirusprogram för att kontrollera att det inte finns virus på hårddisken eller cd-skivorna.
- • Spara och stäng alla öppna filer och program och stäng av datorn via **Start** .
- • Felsökningsinformation finns i dokumentationen till programvaran. Du kan också kontakta tillverkaren för att få hjälp.
	- Se till att programmet är kompatibelt med det operativsystem som är installerat på datorn.
	- Se till att datorn uppfyller de minimikrav för maskinvara som krävs för att köra programmet. Dokumentationen för programmet innehåller mer information.
	- Se till att programmet är rätt installerat och konfigurerat.
	- Kontrollera att drivrutinerna inte står i konflikt med andra program.
	- Avinstallera och installera om programmet om det behövs.

# <span id="page-49-0"></span>**Använda supportverktyg**

# **Dells supportcenter**

På **Dells supportcenter** hittar du den information om service, den support och de systemspecifika uppgifter som du behöver.

Om du vill starta programmet klickar du på ikonen i aktivitetsfältet.

På startsidan för **Dell Support Center** visas datorns modellnummer, servicenummer, koden för expresservice och servicekontaktinformation.

Startsidan innehåller länkar till:

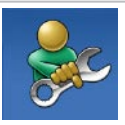

**Självhjälp** (felsökning, säkerhet, systemprestanda, nätverk/Internet, säkerhetskopiering/återställning och Windows-operativsystem)

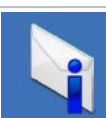

**Varningar** (tekniska supportvarningar som gäller din datorn)

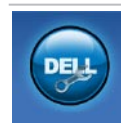

**Hjälp från Dell** (teknisk support med DellConnect™, kundtjänst, utbildning och undervisningsmaterial, detaljerade anvisningar med Dell on Call™ samt onlinesökning med PC CheckUp)

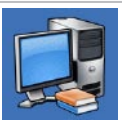

**Om datorn** (systemdokumentation, garantiinformation, systeminformation, uppgraderingar och tillbehör)

Mer information om **Dells supportcenter** och de supportverktyg som finns tillgängliga får du om du klickar på fliken **Services** (tjänster) på **support.dell.com**.

# **Systemmeddelanden**

Om datorn råkar ut för ett problem kan det hända att ett systemmeddelande visas med information som är till hjälp för dig att hitta orsaken till problemet och åtgärda det.

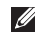

*<b>Obs!* Om meddelandet som visas inte finns i följande tabell kan du läsa i dokumentationen för antingen operativsystemet eller programmet som kördes när meddelandet visades. Du kan även läsa *Dellteknikhandboken* som finns på hårddisken och **support.dell.com/manuals** eller kontakta Dell (se "Kontakta Dell" på sidan [68\)](#page-69-0).

**Alert! Previous attempts at booting this system have failed at checkpoint [nnnn]. For help in resolving this problem, please note this checkpoint and contact Dell Technical Support** – Datorn har inte gått att starta tre gånger i följd av samma skäl. Kontakta Dell (se "Kontakta Dell" på sidan [68](#page-69-0)).

**CMOS checksum error** – Eventuellt fel på moderkort eller slut på batteriet till realtidsklockan. Byt ut knappcellsbatteriet (se *servicehandboken* på **support.dell.com/manuals**) eller kontakta Dell (se "Kontakta Dell" på sidan [68\)](#page-69-0).

**CPU fan failure** – Processorfläkten fungerar inte. Byt ut processorfläkten (se *servicehandboken* på **support.dell.com/manuals**).

**Hard-disk drive failure** – Möjligt hårddiskfel vid självtest vid start (POST). Kontakta Dell (se "Kontakta Dell" på sidan [68\)](#page-69-0).

**Hard-disk drive read failure** – Möjligt hårddiskfel vid självtest vid start. Kontakta Dell (se "Kontakta Dell" på sidan [68\)](#page-69-0).

**Keyboard failure** – Fel på tangentbord eller en lös kabel.

Information om hur du byter ut tangentbordet finns i *servicehandboken* på **support.dell.com/manuals**.

**No boot device available** – Ingen startbar partition på hårddisken, hårddiskkabeln är lös eller så saknas en startbar enhet.

- • Om hårddisken är konfigurerad som startenhet kontrollerar du att kablarna är ordentligt anslutna och att enheten är korrekt installerad och partitionerad som startenhet.
- • Öppna systemkonfigurationsverktyget och kontrollera att startsekvensinformationen är korrekt (läs *Dell-teknikhandboken*, som finns på hårddisken och **support.dell.com/manuals**, om du vill ha mer information).

**No timer tick interrupt** – Möjligt fel på en krets på moderkortet eller så har ett fel uppstått på moderkortet. Kontakta Dell (se "Kontakta Dell" på sidan [68\)](#page-69-0).

**USB over current error** – Koppla från USBenheten. USB-enheten behöver mer ström för att kunna fungera. Anslut enheten till en extern strömkälla eller anslut båda kablarna, om enheten har två kablar.

#### **CAUTION - Hard Drive SELF MONITORING SYSTEM has reported that a parameter has exceeded its normal operating range. It is recommended that you back up your data regularly. A parameter out of range may or may not indicate a potential hard drive problem** – S.M.A.R.T-fel, troligen fel på hårddisken. Kontakta Dell (se "Kontakta Dell" på sidan [68\)](#page-69-0).

# **Felsökare för maskinvara**

Om en enhet antingen inte upptäcks av operativsystemet eller identifieras men är felaktigt konfigurerad, kan du använda Enhetshanteraren eller **Felsökare för maskinvara** för att lösa problemet.

Så här startar du Felsökare för maskinvara:

- **1.** Klicka på Start <sup>●</sup>→ Hjälp och support.
- **2.** Skriv felsökare för maskinvara i sökfältet och tryck på <Enter> för att starta sökningen.
- **3.** I sökresultaten väljer du det alternativ som beskriver problemet på bästa sätt, och följer resterande felsökningsinstruktioner.

# <span id="page-52-0"></span>**Dell Diagnostics**

Om du har problem med datorn utför du kontrollerna i "Problem med låsningar och programvara" på sidan [46](#page-47-0) och kör Dell Diagnostics innan du kontaktar Dell för att få hjälp.

- **Obs!** Dell Diagnostics fungerar bara på Dell-datorer.
- **Obs!** Cd-skivan Drivers and Utilities är ett <u>U</u>s tillval och medföljer inte alla datorer.

Kontrollera att enheten som du vill testa är aktiv och visas i systemkonfigurationsverktyget. Tryck på <F2> under självtest vid start (POST) så öppnas systemkonfigurationsverktyget (BIOS).

Starta Dell Diagnostics från hårddisken eller från skivan Drivers and Utilities

### **Starta Dell Diagnostics från hårddisken**

Dell Diagnostics finns på en dold diagnostikpartition på hårddisken.

- **Obs!** Om ingen bild visas på datorns bildskärm kontaktar du Dell (se "Kontakta Dell" på sidan [68](#page-69-0)).
- **1.** Kontrollera att datorn är ansluten till ett eluttag som du vet fungerar ordentligt.
- **2.** Starta (eller starta om) datorn.
- **3.** När DELL™-logotypen visas trycker du omedelbart på <F12>. Välj **Diagnostics** på startmenyn och tryck på <Enter>. Det initierar PSA-funktionen (Pre-Boot System Assessment) i datorn.
- **ZObs!** Om du väntar för länge och operativsystemets logotyp visas fortsätter du att vänta tills du ser Microsoft® Windows® skrivbordet. Stäng sedan av datorn och försök på nytt.

**Obs!** Får du ett meddelande om att ingen partition för diagnostikverktyget hittades kör du Dell Diagnostics från cd-skivan Drivers and Utilities.

#### Om PSA initieras:

- a. PSA-test börjar köras.
- b. Om PSA slutförs utan fel visas följande meddelande: "No problems have been found with this system so far. Do you want to run the remaining memory tests? This will take about 30 minutes or more. Do you want to continue? (Recommended)."
- c. Om du får felmeddelanden om minnesproblem trycker du på <y>. I annat fall trycker du på <n>. Följande meddelande visas: "Booting Dell Diagnostic Utility Partition. Press any key to continue."

d. Tryck på valfri tangent för att öppna fönstret **Choose An Option** (välj ett alternativ).

Om PSA inte initieras:

Tryck på valfri tangent för att starta Dell Diagnostics från diagnostikverktygets partition på hårddisken.

- **4.** Välj det test du vill köra.
- **5.** Om du stöter på ett problem under ett test visas ett meddelande med en felkod och en beskrivning av problemet. Anteckna felkoden och problembeskrivningen och kontakta Dell (se "Kontakta Dell" på sidan [68\)](#page-69-0).
- 

*Dbs!* Servicenumret för datorn visas överst på varje testsida. Servicenumret hjälper dig identifiera datorn när du kontaktar Dell.

- **6.** När testerna är slutförda stänger du testfönstret och går tillbaka till fönstret **Choose An Option** (välj ett alternativ).
- **7.** Om du vill avsluta Dell Diagnostics och starta om datorn klickar du på **Exit** (avsluta).

### **Starta Dell Diagnostics från skivan Drivers and Utilities**

- **1.** Sätt i skivan Drivers and Utilities.
- **2.** Stäng av och starta om datorn. När DELL-logotypen visas trycker du genast på <F12>.
- **Obs!** Om du väntar för länge och M operativsystemets logotyp visas fortsätter du att vänta tills Microsoft Windows har startats. Stäng sedan av datorn och försök igen.
- **Obs!** Följande steg ändrar bara startsekvensen tillfälligt. Nästa gång startas datorn enligt vad som har angetts för enheterna i systeminställningsprogrammet.

**Använda supportverktyg**

- **3.** När listan med startenheter visas markerar du **CD/DVD/CD-RW** och trycker på <Enter>.
- **4.** Välj **Boot from CD-ROM** (starta från cd-skiva) på menyn och tryck på <Enter>.
- **5.** Skriv 1 för att öppna cd-menyn och tryck på <Enter> för att fortsätta.
- **6.** Välj **Run the 32 Bit Dell Diagnostics** (kör 32-bitars Dell Diagnostics) i den numrerade listan. Finns det flera versioner väljer du den som gäller din dator.
- **7.** Välj det test du vill köra.
- **8.** Om du stöter på ett problem under ett test visas ett meddelande med en felkod och en beskrivning av problemet. Anteckna felkoden och problembeskrivningen och kontakta Dell (se "Kontakta Dell" på sidan [68\)](#page-69-0).
- *<b>Obs!* Servicenumret för datorn visas överst på varje testsida. Servicenumret hjälper dig identifiera datorn när du kontaktar Dell.
- **9.** När testerna är slutförda stänger du testfönstret och går tillbaka till fönstret **Choose An Option** (välj ett alternativ).
- **10.** Avsluta Dell Diagnostics och starta om datorn genom att klicka på **Exit** (avsluta).
- **11.** Sätt i skivan Drivers and Utilities.

# **Återställa operativsystemet**

Du kan återställa operativsystemet på följande sätt:

- • Med Systemåterställning återgår datorn till ett tidigare driftläge utan att påverka några datafiler. Prova med Systemåterställning först om du behöver återställa operativsystemet och vill bevara datafilerna.
- • Dell Factory Image Restore återställer hårddisken till det tillstånd den var i när du köpte datorn. Med det här programmet tar du bort alla data på hårddisken permanent, tillsammans med de program du installerat efter att du fick datorn. Använd Dell Factory Image Restore endast om systemåterställning inte åtgärdar problemet med operativsystemet.
- Om du fick cd-skivan Operating System med datorn kan du återställa operativsystemet. Om du använder cd-skivan Operating System tas alla data bort från hårddisken. Använd endast cd-skivan om det inte gick att lösa problemen med operativsystemet med hjälp av systemåterställning.

# <span id="page-57-0"></span>**Systemåterställning**

I Microsoft® Windows®-operativsystemet finns det ett program som heter Systemåterställning. Med hjälp av det kan du återställa datorn till ett tidigare läge (utan att detta påverkar några datafiler) om ändringar i maskinvara, program eller andra systeminställningar har gjort att datorn inte längre fungerar som önskat. Alla ändringar som sytemåterställningen gör med datorn är fullständigt reversibla.

 $\mathscr{M}$ 

**Obs!** Metoderna i det här dokumentet är anpassade till standardläget i Windows, så de kanske inte fungerar om klassiskt läge för Windows används för Dell™-datorn.

Så här kör du Systemåterställning:

**1.** Klicka på **Start** .

- **2.** Klicka på **Program**→ **Tillbehör**→ **Systemverktyg**→ **Systemåterställning**.
- **Obs!** Fönstret **Kontroll av användarkonto** M kanske visas. Om du är administratör för datorn klickar du på **Fortsätt**. I annat fall kontaktar du administratören.
- **3.** Klicka på **Nästa** och följ anvisningarna på skärmen.

I den händelse att systemåterställning inte åtgärdar problemet kan du ångra den sista systemåterställningen.

Så här ångrar du den senaste systemåterställningen:

- 
- *<b>Obs!* Spara och stäng alla öppna filer och avsluta alla öppna program innan du ångrar den senaste systemåterställningen. Du ska varken ändra, öppna eller radera filer eller program förrän systemåterställningen är klar.
- **1.** Klicka på **Start** .
- **2.** Klicka på **Program**→ **Tillbehör**→ **Systemverktyg**→ **Systemåterställning**.
- **Obs!** Fönstret **Kontroll av användarkonto** kanske visas. Om du är administratör för datorn klickar du på **Fortsätt**. I annat fall kontaktar du administratören.
- **3.** Klicka på **Ångra Systemåterställning** och klicka på **Nästa**.
- **4.** Kontrollera alternativen och klicka sedan på **Slutför**.

Datorn startas om och ett meddelande visas med en bekräftelse på att processen med att ångra systemåterställningen har slutförts.

# **Dell Factory Image Restore**

- **Varning! Dell Factory Image Restore tar permanent bort alla data på hårddisken samt alla program eller drivrutiner som har installerats sedan du fick datorn. Om möjligt säkerhetskopierar du data innan du använder det här alternativet. Använd Dell Factory Image Restore endast om systemåterställning inte åtgärdar problemet med operativsystemet.**
- $\mathbb{Z}$ **Obs!** Dell Factory Image Restore är inte tillgängligt i vissa länder och i vissa datorer. Använd Dell Factory Image Restore som sista utväg för att återställa operativsystemet. Med det här alternativet återställer du hårddisken till det tillstånd den var i när du köpte datorn. Eventuella program eller filer som lagts till sedan du tog emot datorn, inklusive datafiler, tas permanent bort från <NEW TEXTRECTID:/>hårddisken. Datafiler inkluderar dokument, kalkylblad, e-postmeddelanden, digitala fotografier, musikfiler osv. Säkerhetskopiera om möjligt alla data innan du använder Dell Factory Image Restore.

#### **Återställa operativsystemet**

Så här återställer du Dell-fabriksinställningarna för hårddisken:

- **1.** Starta datorn. När Dells logotyp visas trycker du på <F8> flera gånger så öppnas fönstret **Avancerade startalternativ**.
- *Obs!* Om du väntar för länge och operativsystemets logotyp visas fortsätter du att vänta tills Microsoft Windows har startats. Stäng sedan av datorn och försök igen.
- **2.** Välj **Reparera datorn**. Fönstret **Alternativ för systemåterställning** visas.
- **3.** Välj en tangentbordslayout och klicka på **Nästa**.
- **4.** Om du vill få åtkomst till återställningsalternativen loggar du in som lokal användare. För att öppna kommandotolken skriver du administratör i fältet **Användarnamn** och klickar på **OK**.
- **5.** Klicka på **Dell Factory Image Restore**. Välkomstsidan i **Dell Factory Image Restore** visas.
- **Obs!** Beroende på konfigurationen kan det hända att du måste välja **Dell Factory Tools** och sedan **Dell Factory Image Restore.**
- **6.** Klicka på **Next** (nästa). Sidan **Confirm Data Deletion** (bekräfta borttagning av data) visas.
- *Obs!* Om du inte vill fortsätta med Factory Image Restore klickar du på **Cancel** (avbryt).
- **7.** Klicka på kryssrutan för att bekräfta att du vill fortsätta att formatera om hårddisken och återställa systemprogramvaran till fabriksinställningar och klicka sedan på **Next** (nästa).

Återställningsprocessen påbörjas och kan ta fem eller fler minuter att slutföra. Ett meddelande visas när operativsystemet och fabriksinstallerade program har återställts till fabriksinställningar.

**8.** Klicka på **Finish** (slutför) så startas systemet om.

## **Installera om operativsystemet**

Innan du korrigerar ett problem med en nyinstallerad drivrutin genom att installera om Microsoft Windows-operativsystemet bör du försöka med Återställ tidigare drivrutin.

Så här återställer du en tidigare enhetsdrivrutin:

- **1.** Klicka på **Start** .
- **2.** Högerklicka på **Dator**.
- **3.** Klicka på **Egenskaper**→ **Enhetshanteraren**.
- **4.** Högerklicka på den enhet du installerade en ny drivrutin för och klicka på **Egenskaper.**
- **5.** Klicka på fliken **Drivrutiner**→ **Återställ tidigare drivrutin.**

Om du inte kan korrigera problemet med Återställ tidigare drivrutin använder du Systemåterställning och återställer operativsystemet till ett tidigare läge då systemet fortfarande var stabilt, det vill säga innan den nya drivrutinen installerades. Mer information finns i avsnittet Systemåterställning på sidan [56.](#page-57-0)

**Viktigt: Säkerhetskopiera alla datafiler på den primära hårddisken innan du genomför installationen. Vid vanlig hårddiskkonfiguration är den primära hårddisken den enhet som först identifieras av datorn.**

Följande krävs för ominstallation av Microsoft Windows-operativsystem:

- Dell Operating System, cd-skiva
- Dell Drivers and Utilities, cd-skiva
- **Obs!** Cd-skivan *Drivers and Utilities*  $\mathscr{M}$ innehåller drivrutiner som installerades då datorn tillverkades. Använd cd-skivan Drivers and Utilities för att installera de drivrutiner som behövs. Beroende på den region där du beställde datorn, eller om du inte begärde cd-skivor, kan det hända att cd-skivorna Dell Drivers and Utilities och Operating System inte levereras med datorn.

Ominstallationsprocessen kan ta en till två timmar att slutföra. Efter att du har installerat om operativsystemet måste du även installera om drivrutiner, antivirusprogram och annan programvara.

Så här installerar du om Microsoft Windowsoperativsystemet:

- **1.** Spara och stäng alla öppna filer och avsluta alla öppna program.
- **2.** Sätt i skivan med operativsystemet.
- **3.** Klicka på **Avsluta** om meddelandet **Installera Windows** visas.
- **4.** Starta om datorn.
- **5.** När DELL™-logotypen visas trycker du direkt på <F12>.
	- **Obs!** Om du väntar för länge och operativsystemets logotyp visas fortsätter du att vänta tills Microsoft Windows har startats. Stäng sedan av datorn och försök igen.
- *<b>Obs!* Följande steg ändrar bara startsekvensen tillfälligt. Nästa gång startas datorn enligt vad som har angetts för enheterna i systeminställningsprogrammet.
- **6.** När listan med startenheter visas markerar du **CD/DVD/CD-RW-enhet** och trycker på <Enter>.
- **7.** Tryck på valfri tangent för att **Starta från CD-ROM**.

Följ anvisningarna på skärmen för att slutföra installationen.

Använd cd-skivan Drivers and Utilities för att installera de drivrutiner och verktyg som behövs.

# **Få hjälp**

Om du får problem med datorn genomför du följande steg för att felsöka och diagnostisera problemet:

- **1.** Information och anvisningar gällande det här problemet finns i "Lösa problem" på sidan [41](#page-42-0).
- **2.** Mer felsökningsinformation finns i Dellteknikhandboken som finns på hårddisken och **support.dell.com/manuals**.
- **3.** Anvisningar om hur du kör Dell Diagnostics finns i avsnittet "Dell Diagnostics" på sidan [51](#page-52-0).
- **4.** Fyll i Diagnostikchecklistan på sidan [67](#page-68-0).
- **5.** Utnyttja Dells stora utbud av onlinetjänster på webbplatsen för Dells support (**support.dell.com**) om du behöver hjälp med frågor som rör installation och felsökning. Under "Online-tjänster" på sidan [63](#page-64-0) finns mer information om Dells support online.
- **6.** Om ovanstående steg inte löser problemet läser du "Innan du ringer" på sidan [66.](#page-67-0)
- **Obs!** Ring support från en telefon vid eller  $\mathscr{M}$ i närheten av datorn, så att personalen lättare kan hjälpa dig med de åtgärder som krävs.
- **Obs!** Dells system för koder för  $\mathscr{M}$ expresservice är inte tillgängligt i alla länder.

**Få hjälp**

Ange din kod för expresservice när du blir uppmanad till det, så kopplas du direkt till rätt supportpersonal. Om du inte har någon sådan kod öppnar du mappen **Dell Accessories** (Dell tillbehör), dubbelklickar på ikonen **Express Service Code** (kod för expresservice) och följer anvisningarna.

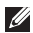

**Obs!** Vissa av de följande tjänsterna är inte alltid tillgängliga på alla platser utanför USA:s fastland. Ring din lokala Dellrepresentant för mer information om tider.

# **Teknisk support och kundtjänst**

Dells supporttjänst är tillgänglig och besvarar frågor om Dell-maskinvara. Vår supportpersonal använder datorbaserade diagnostikmetoder för att snabbt kunna ge rätt svar på dina frågor.

Innan du kontaktar Dells supporttjänst läser du "Innan du ringer" på sidan [66](#page-67-0) och "Kontakta Dell" på sidan [68.](#page-69-0)

### **DellConnect**

DellConnect™ är ett enkelt onlineåtkomstverktyg som gör att en servicetekniker från Dell kan komma åt datorn via en bredbandsanslutning och diagnostisera problemet och reparera det under ditt överinseende. Mer information finns på **www.dell.com**/**dellconnect**.

# <span id="page-64-0"></span>**Online-tjänster**

Du kan lära dig om Dells produkter och tjänster på följande webbplatser:

- • **www.dell.com**
- • **www.dell.com/ap/** (endast Asien och Stillahavsområdet)
- • **www.dell.com/jp** (endast Japan)
- • **www.euro.dell.com** (endast Europa)
- • **www.dell.com/la/** (länder i Latinamerika)
- • **www.dell.ca** (endast Kanada)

Du kan komma åt Dell Support via följande webbplatser och e-postadresser:

### **Dell Support-webbplatser**

- • **support.dell.com**
- • **support.jp.dell.com** (endast Japan)
- • **support.euro.dell.com** (endast Europa)
- • **supportapj.dell.com** (endast Asien/ Stillahavsområdet)

### **Dell supports e-post-adresser**

- • **mobile\_support@us.dell.com**
- • **support@us.dell.com**
- • **la-techsupport@dell.com** (endast Latinamerika och de karibiska länderna)
- • **apsupport@dell.com** (endast Asien och Stillahavsområdet)

### **E-postadresser till Dells marknadsföring och försäljning**

- • **apmarketing@dell.com** (endast Asien och Stillahavsområdet)
- • **sales\_canada@dell.com** (endast Kanada)

### **FTP (anonymt filöverföringsprotokoll)**

• **ftp.dell.com/**

Logga in som användaren anonymous och ange din e-postadress som lösenord.

**Få hjälp**

## **Automatisk orderuppföljningstjänst**

Om du vill kontrollera hur långt dina beställningar av Dell™-produkter har kommit kan du besöka **support.dell.com** eller ringa den automatiska orderuppföljningstjänsten. En inspelad röst frågar efter den information som behövs för att hitta och ge information om din order. Telefonnummer för din region finns i avsnittet "Kontakta Dell" på sidan [68.](#page-69-0)

Om det uppstår problem med beställningen, som att det saknas delar, att du har fått fel delar eller att det finns felaktigheter på fakturan, kan du kontakta Dell för att få hjälp. Ha följesedeln eller fakturan till hands när du ringer. Telefonnummer för din region finns i avsnittet "Kontakta Dell" på sidan [68.](#page-69-0)

## **Produktinformation**

Om du vill ha information om fler produkter från Dell eller göra en beställning kan du besöka Dells webbplats på **www.dell.com**. Telefonnummer för din region och information om hur du går till väga om du vill tala med en försäljare finns i avsnittet "Kontakta Dell" på sidan [68.](#page-69-0)

### **Returnera produkter för garantireparation eller för att få pengarna tillbaka**

Förbered alla artiklar som ska returneras på följande sätt:

 $\mathscr{U}$ 

**Obs!** Innan du skickar tillbaka produkten till Dell måste du säkerhetskopiera alla data på hårddisken och andra lagringsenheter i produkten. Ta bort all konfidentiell, skyddad och personlig information samt löstagbara medier, till exempel cd-skivor och PC Cardkort. Dell ansvarar inte för din konfidentiella, skyddade och personliga information, förlorade eller förstörda data eller skadade eller förlorade löstagbara medier som skickas med din retur.

**1.** Kontakta Dell för att få ett auktoriseringsnummer för returvaror och skriv numret tydligt och väl synligt på förpackningen.

Telefonnummer för din region finns i avsnittet "Kontakta Dell" på sidan [68](#page-69-0).

- **2.** Skicka med en kopia på fakturan och ett brev som beskriver varför artikeln returnerats.
- **3.** Inkludera en kopia av diagnostikchecklistan (se "Diagnostikchecklista" på sidan [67\)](#page-68-0), som anger vilka tester du kört och vilka felmeddelanden som visats i Dell Diagnostics (se "Dell Diagnostics" på sidan [51\)](#page-52-0).
- **4.** Inkludera alla tillbehör som hör ihop med de delar du returnerar (strömkablar, programvara, handböcker och så vidare) om du skickar tillbaka utrustningen för att få pengarna tillbaka.
- **5.** Förpacka utrustningen som ska sändas tillbaka i originalförpackningen (eller likvärdigt förpackningsmaterial).
- **Obs!** Du ansvarar för alla eventuella <u>U</u> fraktkostnader. Du ansvarar även för försäkringen av alla returprodukter samt för risken att produkterna går förlorade under frakten till Dell. Postförskottspaket tas inte emot.
- **Obs!** Produktreturer som inte uppfyller alla  $\mathscr{U}$ ovanstående villkor tas inte emot av Dell och returneras till dig.

**Få hjälp**

### <span id="page-67-0"></span>**Innan du ringer**

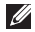

**Obs!** Se till att ha din kod för expresservice till hands när du ringer. Tack vare den koden kan Dells automatiska supportsystem snabbare koppla ditt samtal. Du uppmanas eventuellt att även uppge ditt servicenummer.

#### **Hitta ditt servicenummer**

Etiketten med servicenumret sitter på undersidan av datorn.

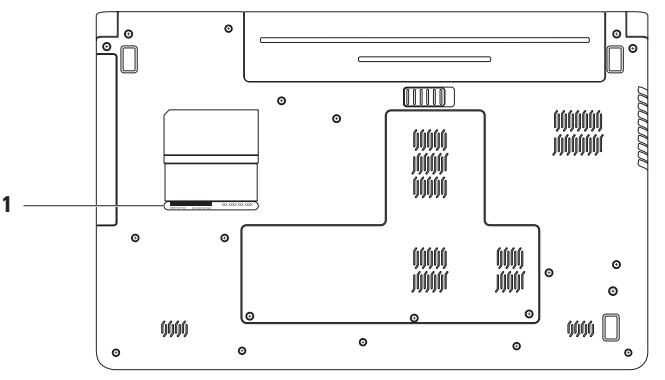

#### **1** serviceetikett

### <span id="page-68-0"></span>**Diagnostikchecklista**

Glöm inte att fylla i diagnostikchecklistan. Starta datorn (om det går) innan du ringer till Dell för att få hjälp. Ring från en telefon vid eller i närheten av datorn. Det kan hända att du ombeds ange kommandon, uppge detaljerad information under olika åtgärder eller prova andra felsökningsprocedurer som endast kan utföras vid själva datorn. Se till att du har systemdokumentationen till hands.

- • Namn:
- • Datum:
- • Adress:
- • Telefonnummer:
- • Servicenummer (streckkoden på baksidan av datorn):
- • Expresskod:
- • Returauktoriseringsnummer (om du fått ett sådant från Dells supporttekniker):
- • Operativsystem och version:
- • Enheter:
- • Expansionskort:
- • Är datorn ansluten till ett nätverk? Ja/Nej
- • Nätverk, version och nätverkskort:
- • Program och versioner:

I operativsystemets dokumentation finns information om innehållet i systemets startfiler. Om datorn är ansluten till en skrivare skriver du ut alla filer. Annars antecknar du innehållet i alla filer innan du ringer till Dell.

- • Felmeddelande, pipkod eller diagnostikkod:
- • Beskrivning av problemet och felsökningsåtgärder som du utfört:

**Få hjälp**

### <span id="page-69-0"></span>**Kontakta Dell**

För kunder i USA, ring 800-WWW-DELL (800-999-3355).

**Obs!** Om du inte har en aktiv Internet-anslutning kan du hitta kontaktinformationen på inköpskvitto, förpackning, faktura och i Dells produktkatalog.

Dell tillhandahåller fler online- och telefonbaserade support- och servicealternativ. Tillgänglighet varierar efter land och produkt och en del tjänster kanske inte finns tillgängliga i ditt område.

Om du vill kontakta Dell för försäljning, teknisk support eller kundtjänstfrågor:

- **1.** Gå till **support.dell.com/contactdell**.
- **2.** Välj ditt land eller region.
- **3.** Välj lämplig tjänst eller supportlänk utifrån dina behov.
- **4.** Välj den metod att kontakta Dell som är bekväm för dig.

**Få hjälp** 

# **Mer information och resurser**

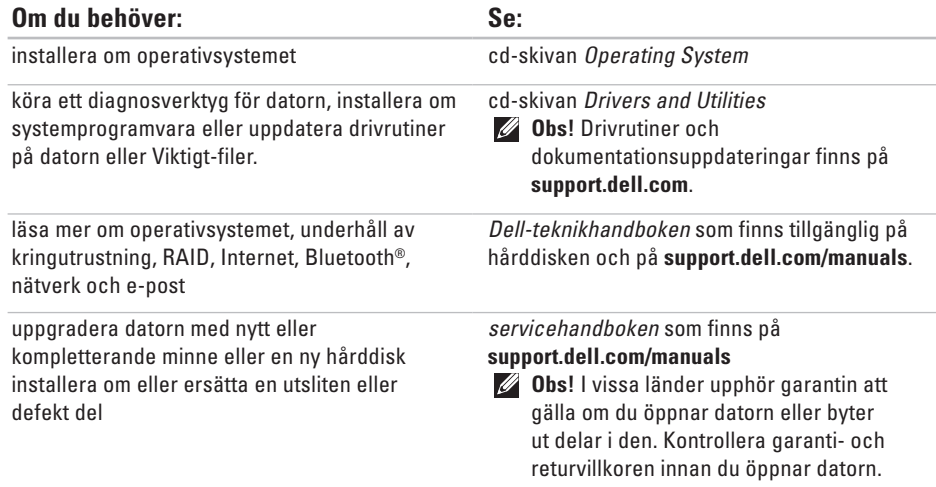
<span id="page-72-0"></span>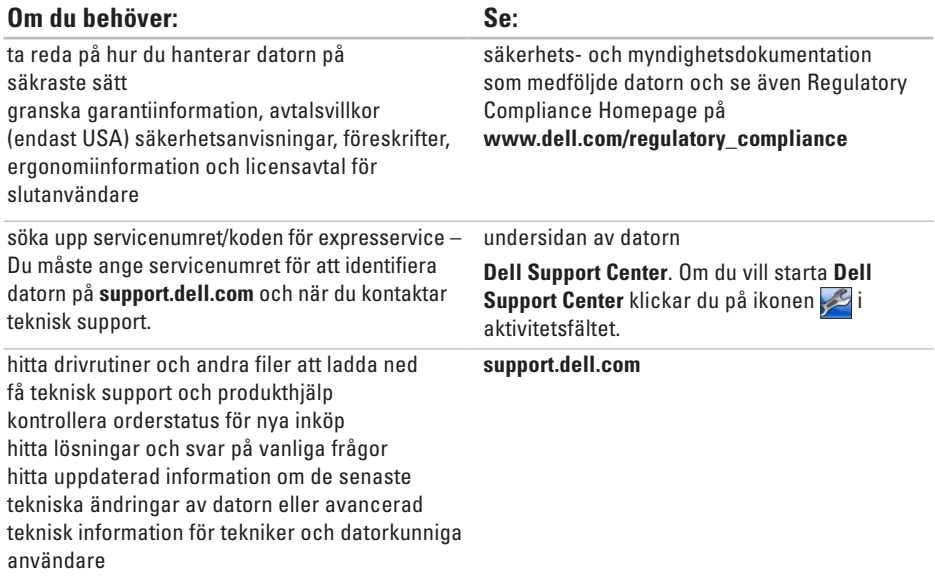

# <span id="page-73-0"></span>**Grundspecifikationer**

Här hittar du information som du kan behöva när du installerar eller uppdaterar drivrutiner eller uppgraderar datorn. Mer utförliga specifikationer finns i Comprehensive Specifications (omfattande specifikationer) på **support.dell.com/manuals**.

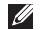

**Obs!** Erbjudanden kan variera mellan olika regioner. Mer information om datorns konfiguration får du om du klickar på Start  $\bigoplus$  → Hjälp och support och väljer alternativ för att visa information om datorn.

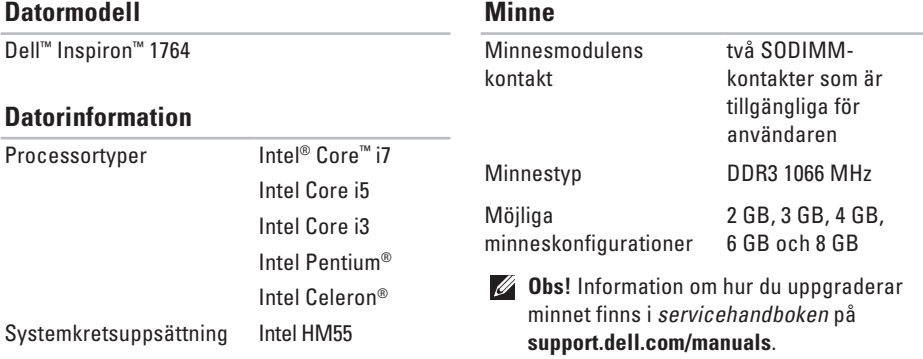

<span id="page-74-0"></span>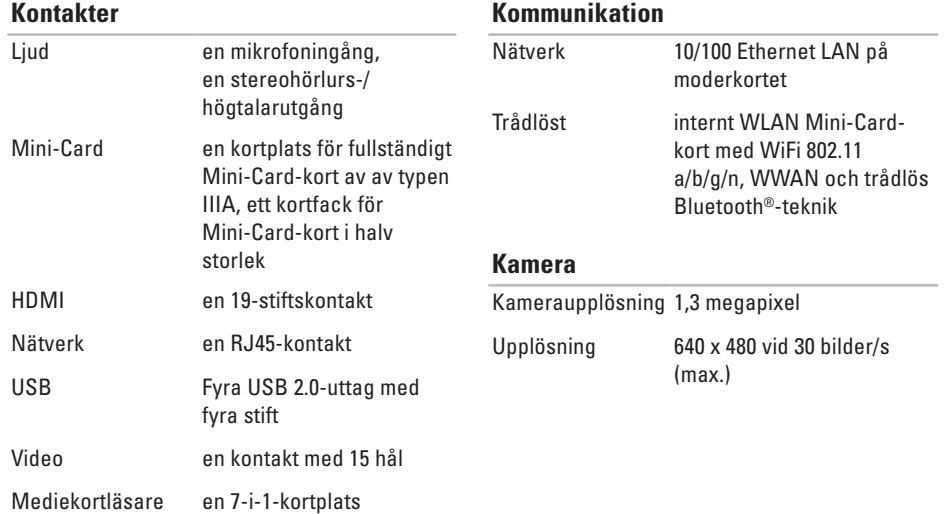

#### <span id="page-75-0"></span>**Grundspecifikationer**

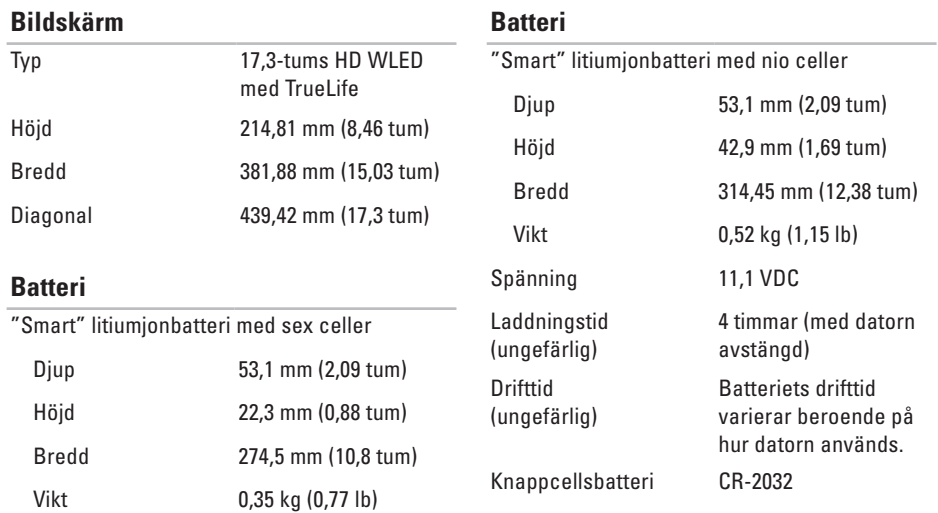

#### <span id="page-76-0"></span>**Nätadapter**

**Obs!** Använd bara godkända nätadaptrar för datorn. Läs säkerhetsinformationen som medföljde datorn.

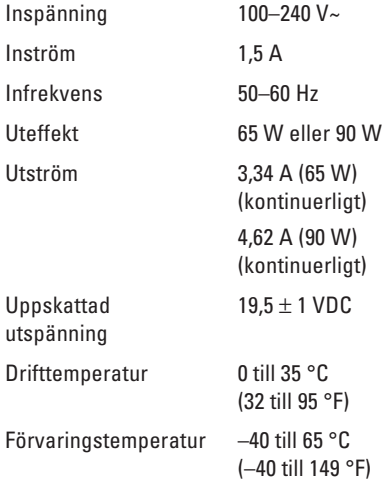

#### **Fysiska mått**

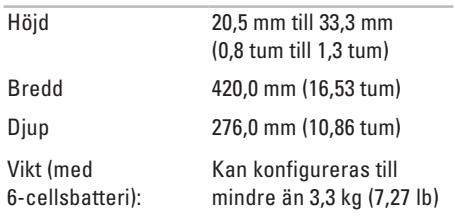

#### **Grundspecifikationer**

#### **Datormiljö**

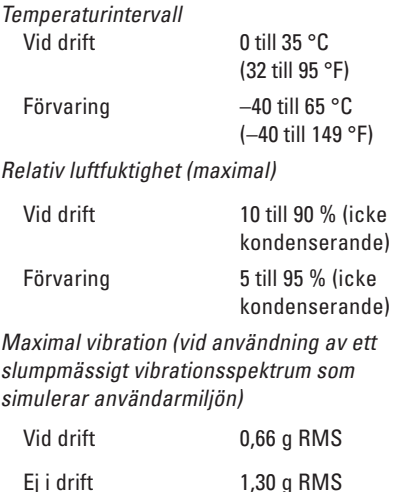

#### **Datormiljö**

Maximal stöttålighet (i drift: mätt med Dell Diagnostics som körs på hårddisken och en 2-ms halvsinuspuls. Ej i drift: mätt med parkerad hårddisk och en 2 ms lång halvsinuspuls)

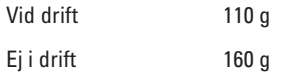

Höjd över havet (maximal)

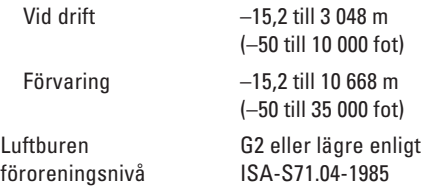

# <span id="page-78-0"></span>**Bilaga**

# **Om Macrovision-produkter**

I den här produkten finns teknik för upphovsrättsskydd som skyddas av metodanspråk i vissa amerikanska patenter och andra immateriella rättigheter som tillhör Macrovision Corporation och andra rättighetsägare. Användning av den upphovsrättsligt skyddade tekniken måste godkännas av Macrovision Corporation och endast vara för hemmabruk och annan begränsad användning, såvida inte Macrovision Corporation uttryckligen ger sitt medgivande till annan användning. Dekompilering och disassemblering förbjudes.

<span id="page-79-0"></span>**Bilaga** 

# **Information för NOM eller Official Mexican Standard (endast för Mexiko)**

Följande information tillhandahålls i den/de enhet(-er) som beskrivs i detta dokument i enlighet med kraven för Official Mexican Standard (NOM):

**Importör:**

Dell México S.A. de C.V.

Paseo de la Reforma 2620 - Flat 11°

Col. Lomas Altas

11950 México, D.F.

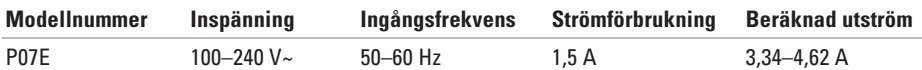

För detaljer, läs säkerhetsinformationen som medföljde datorn.

Mer information om säkert hantering finns på Regulatory Compliance Homepage på **www.dell.com/regulatory\_compliance**.

# **Sakregister**

# **A**

anpassa energiinställningar **[3](#page-38-0) 7** skrivbordet **[3](#page-37-0) 6** ansluta nätadapter **[6](#page-7-0)** nätverkskabel **[7](#page-8-0)** till Internet **1 [4](#page-15-0)**

### **B**

batteri 6 celler **7 [4](#page-75-0)** 9 celler **7 [4](#page-75-0)** knappcellsbatteri **[7](#page-75-0) 4** la mpstatus **[2](#page-24-0) 3**

bildskärm storlek **[7](#page-75-0) 4** typer **[7](#page-75-0) 4**

## **C**

cd-skivor, spela upp och skapa **[3](#page-37-0) 6**

#### **D**

data, säkerhetskopiera **3 [8](#page-39-0)** dator installera **[5](#page-6-0)** kapacitet **[3](#page-37-0) 6** mått **[7](#page-76-0) 5** Dell Diagnostics **[5](#page-52-0) 1** Dell Factory Image Restore **[5](#page-58-0) 7** drivrutiner och nedladdningar **[7](#page-72-0) 1**

#### **Sakregister**

# **E**

energi spara **[37](#page-38-0)** e-postadress till teknisk support **[63](#page-64-0)**

## **F**

fast nätverk nätverkskabel, ansluta **[7](#page-8-0)** FTP-inloggning, anonym **[63](#page-64-0)**

## **H**

handrörelser på styrplattan **[26](#page-27-0)** HDMI **[73](#page-74-0)** ansluta **[21](#page-22-0)** hjälp få hjälp och support **[61](#page-62-0)** hörlurar, ansluta **[18](#page-19-0)**

# **I**

installera Windows på nytt **[60](#page-61-0)** inställningar, innan du börjar **[5](#page-6-0)** Internet-anslutning **[14](#page-15-0)** ISP, Internet Service Provider Internet-leverantör **[14](#page-15-0)**

## **K**

kamera **[33](#page-34-0)** upplösning **[73](#page-74-0)** kontakta Dell online **[68](#page-69-0)** kretsuppsättning **[72](#page-73-0)**

#### **L**

liud ansluta **[18](#page-19-0)** luftflöde datorsäkerhet **[5](#page-6-0)**

# **M**

Macrovision **7 [7](#page-78-0)** mediekortläsare **1 [9](#page-20-0)** mikrofon analog **2 [3](#page-24-0)** ansluta extern **[1](#page-19-0) 8** Mini Card-kort **[7](#page-74-0) 3** minne konfigurationer **[7](#page-73-0) 2** typer **[7](#page-73-0) 2**

## **N**

NOM **7 [8](#page-79-0)** nätadapte r ansluta **[6](#page-7-0)** lampstatus **[2](#page-24-0) 3** specifikationer **[7](#page-76-0) 5** nätverk kontakt **7 [3](#page-74-0)**

# **O**

optisk enhet **[1](#page-20-0) 9**

### **P**

processorer **7 [2](#page-73-0)**

## **S**

SIM-kort **[1](#page-11-0) 0** skador, undvika **[5](#page-6-0)** slå på datorn **[8](#page-9-0)** spara energi **[3](#page-38-0) 7** spela upp cd-/dvd-skivor **2 [9](#page-30-0)** ström-/batterilampor **2 [2](#page-23-0)**, **[2](#page-24-0) 3** support, e-post-adresser **[6](#page-64-0) 3** systemåterställning **5 [5](#page-56-0)** systemåterställning, alternativ för **[5](#page-56-0) 5** säkerhetskabel, ansluta **[2](#page-22-0) 1** säkerhetskopiering och återställning **3 [9](#page-40-0)** säkerhetskopior skapa **[3](#page-40-0) 9**

#### **Sakregister**

# **T**

trådlöst installera **[15](#page-16-0)** kort **[73](#page-74-0)**

## **U**

USB **[19](#page-20-0)**, **[21](#page-22-0)**

## **V**

ventilation, sörja för **[5](#page-6-0)** VGA ansluta **[21](#page-22-0)** video kontakt **[73](#page-74-0)**

volym **[29](#page-30-0)**

## **W**

Windows installera **[9](#page-10-0)** installera om **[60](#page-61-0)**

# **å**

återställa data **[39](#page-40-0)** återställa fabriksinställningar **[57](#page-58-0)**

Tryckt i Irland.

www.dell.com | support.dell.com

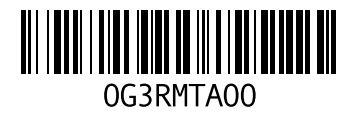